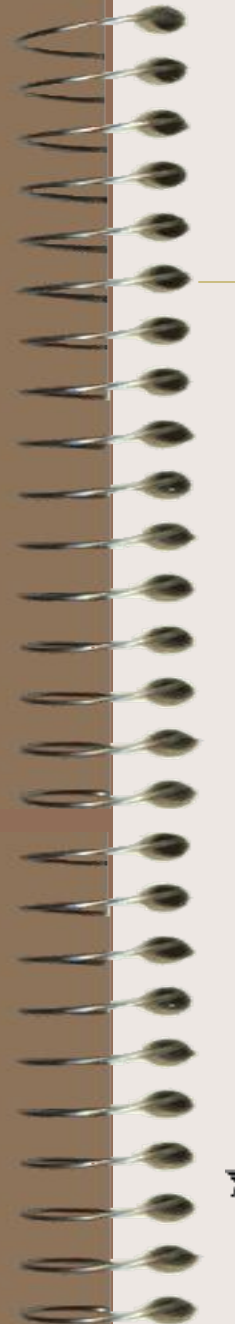

# **СОЗДАНИЕ ПРЕЗЕНТАЦИЙ** PowerPoint

the Cos Cos Cos Cos Cos Cos

**( для начинающих )**

reje reje reje reje

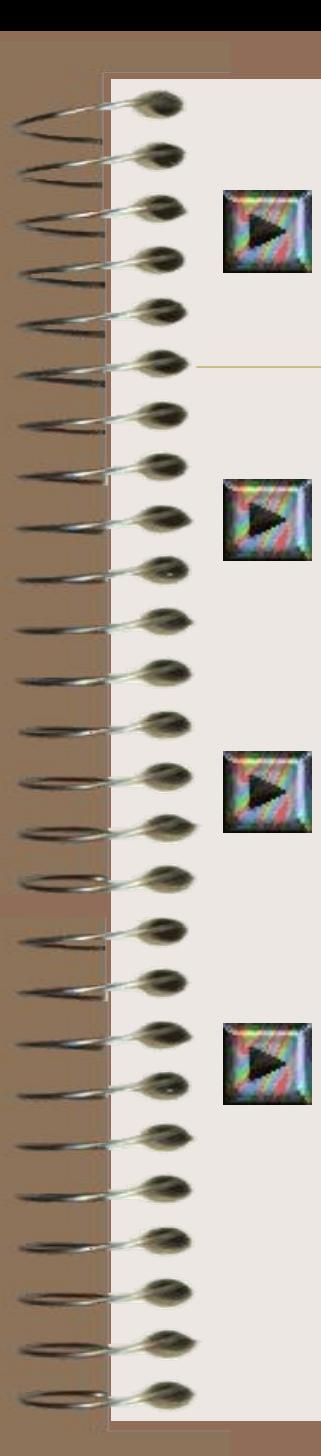

## Как запустить приложение PowerPoint;

Как создать первый пустой слайд;

Какие панели инструментов должны быть на экране; Как установить нужные панели.

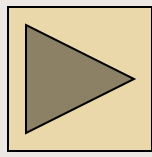

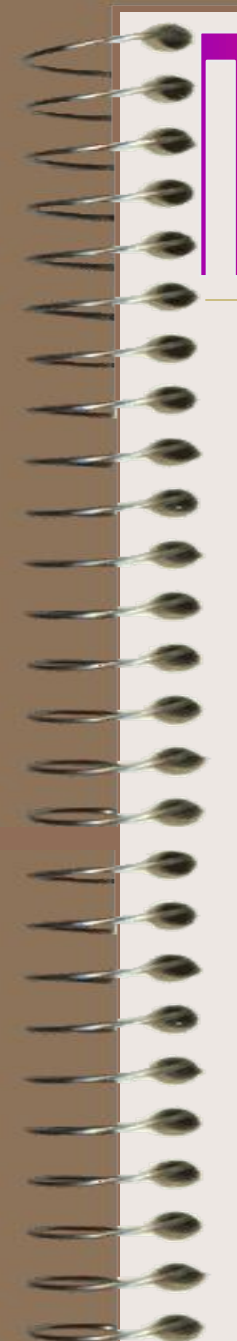

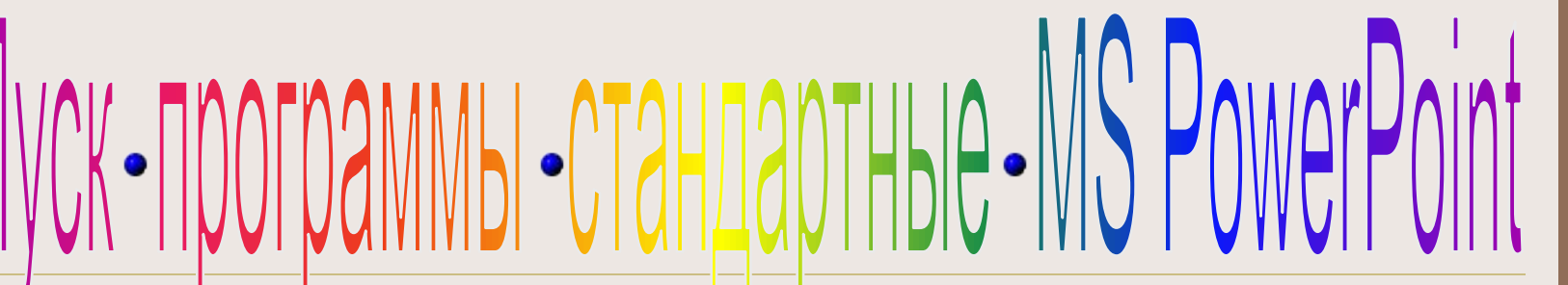

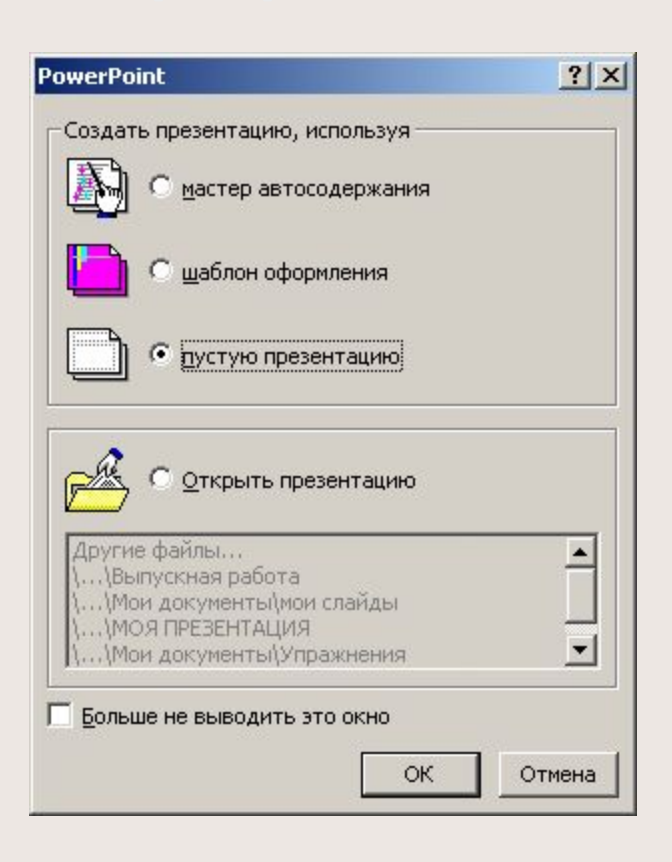

Нужно выбрать Пустую презентацию,а Мастер автосодержания или Шаблон презентации в основном предназначены для создания технических работ. Нажать ОК.

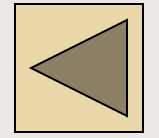

При творческом подходе к созданию презентаций лучше выбрать Пустой слайд и формировать его самостоятельно, чтобы не связывать себя конкретным шаблоном, который затем все равно придется передвигать и изменять.

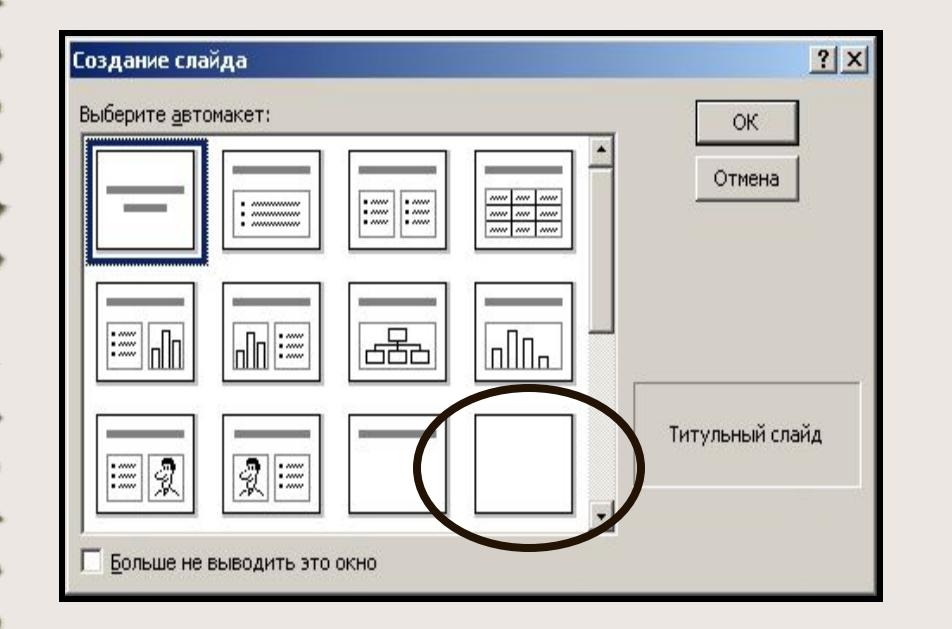

### Нажать ОК.

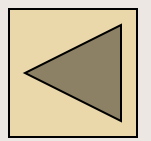

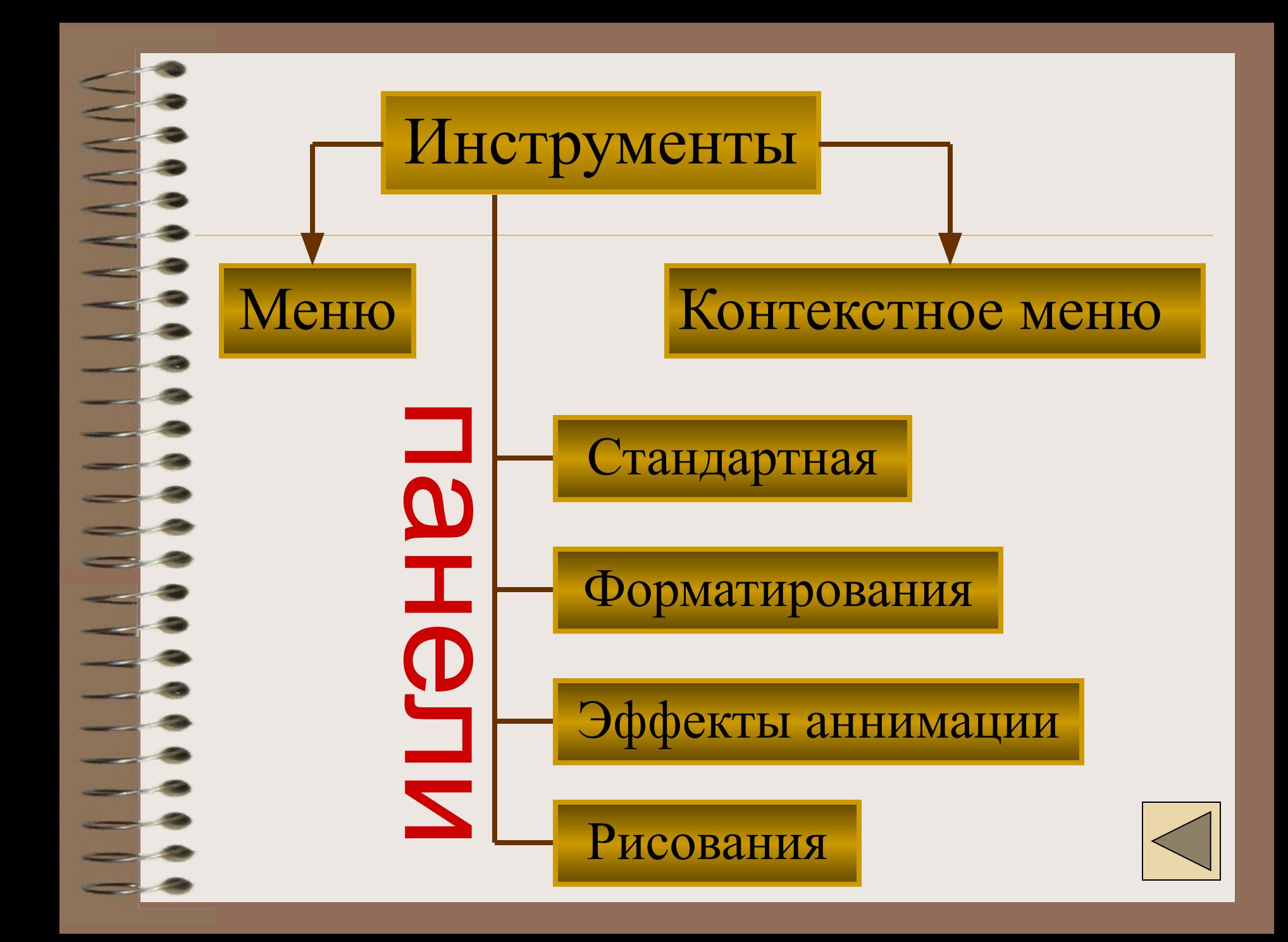

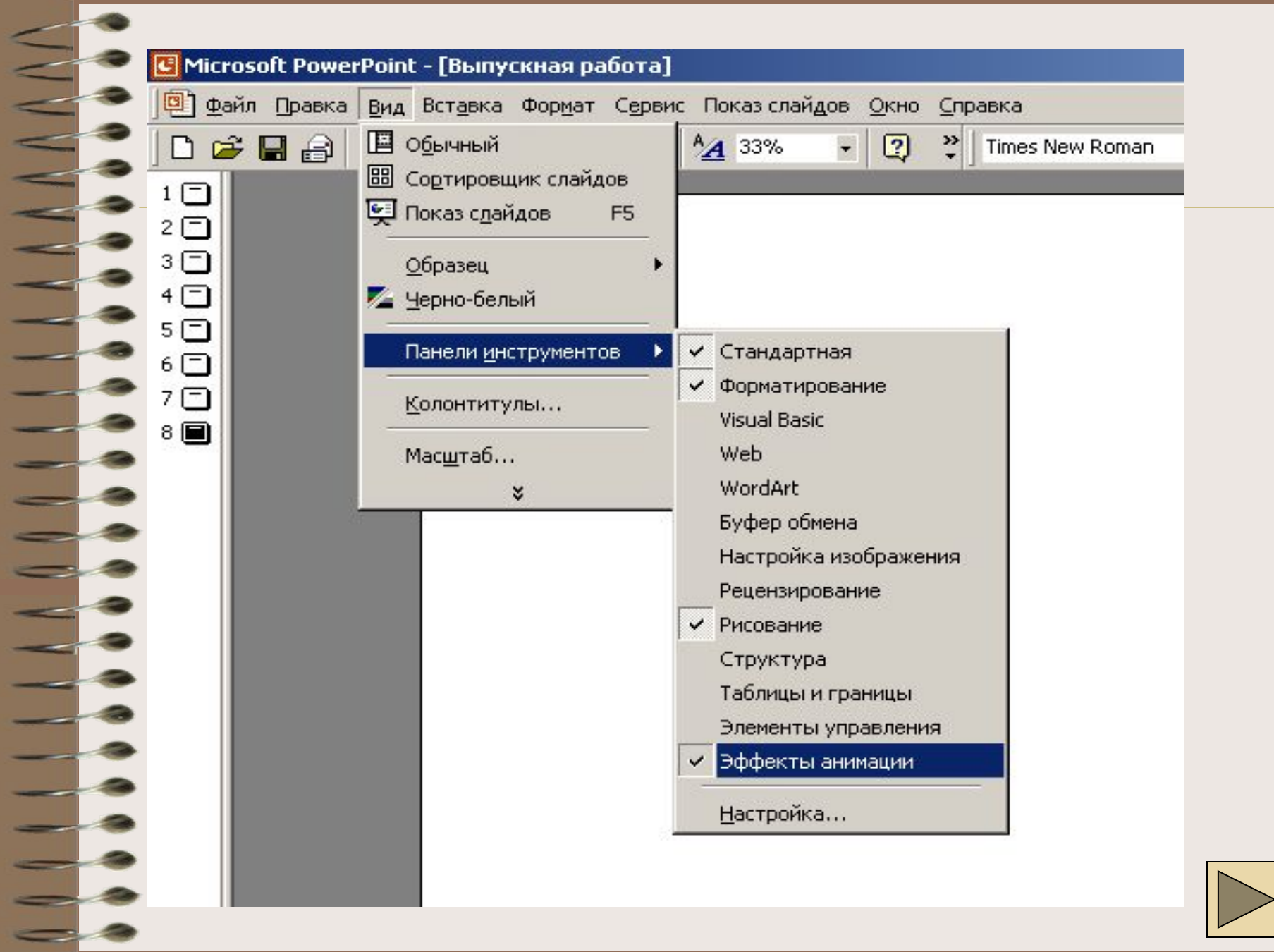

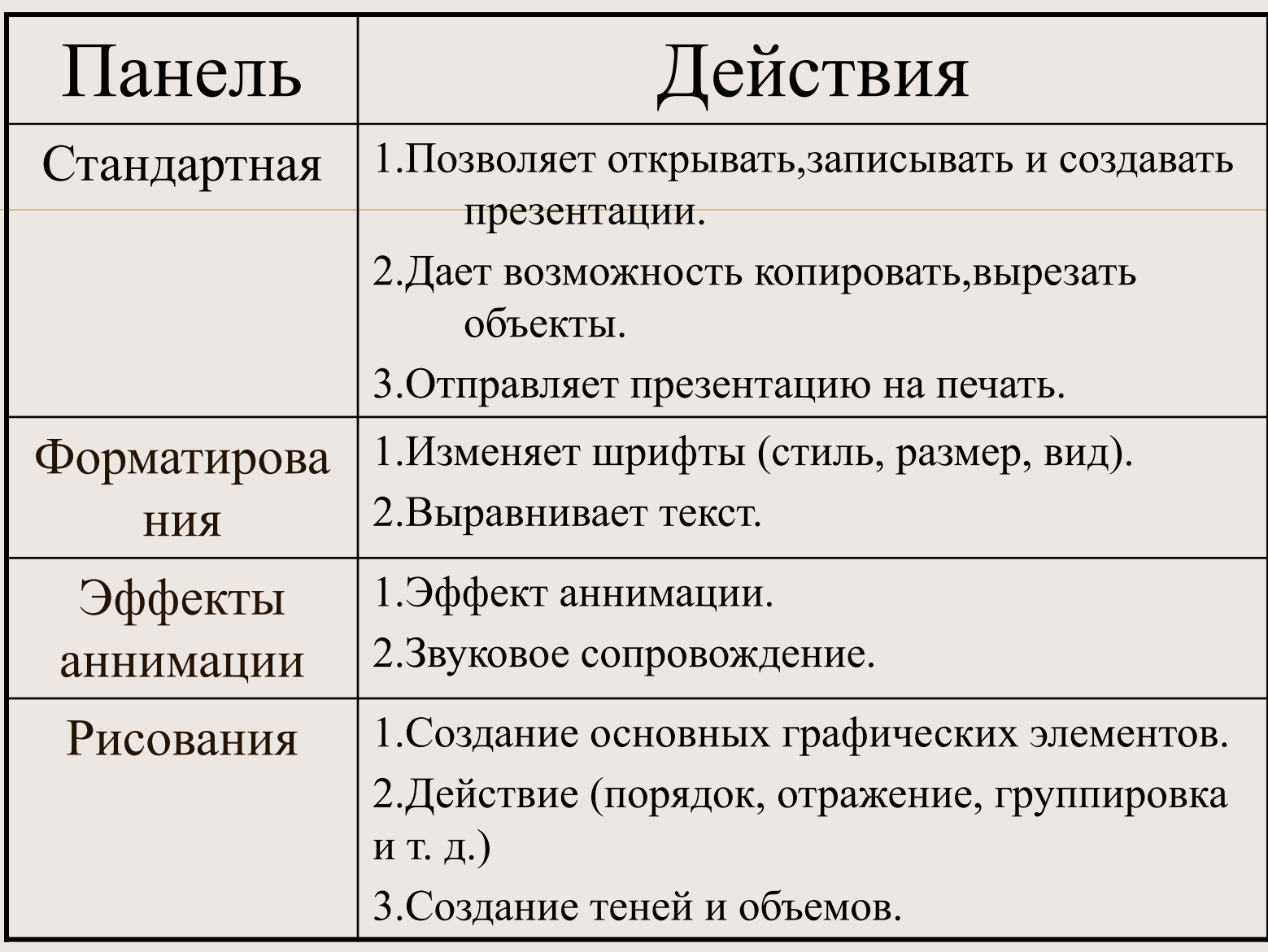

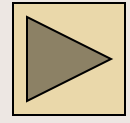

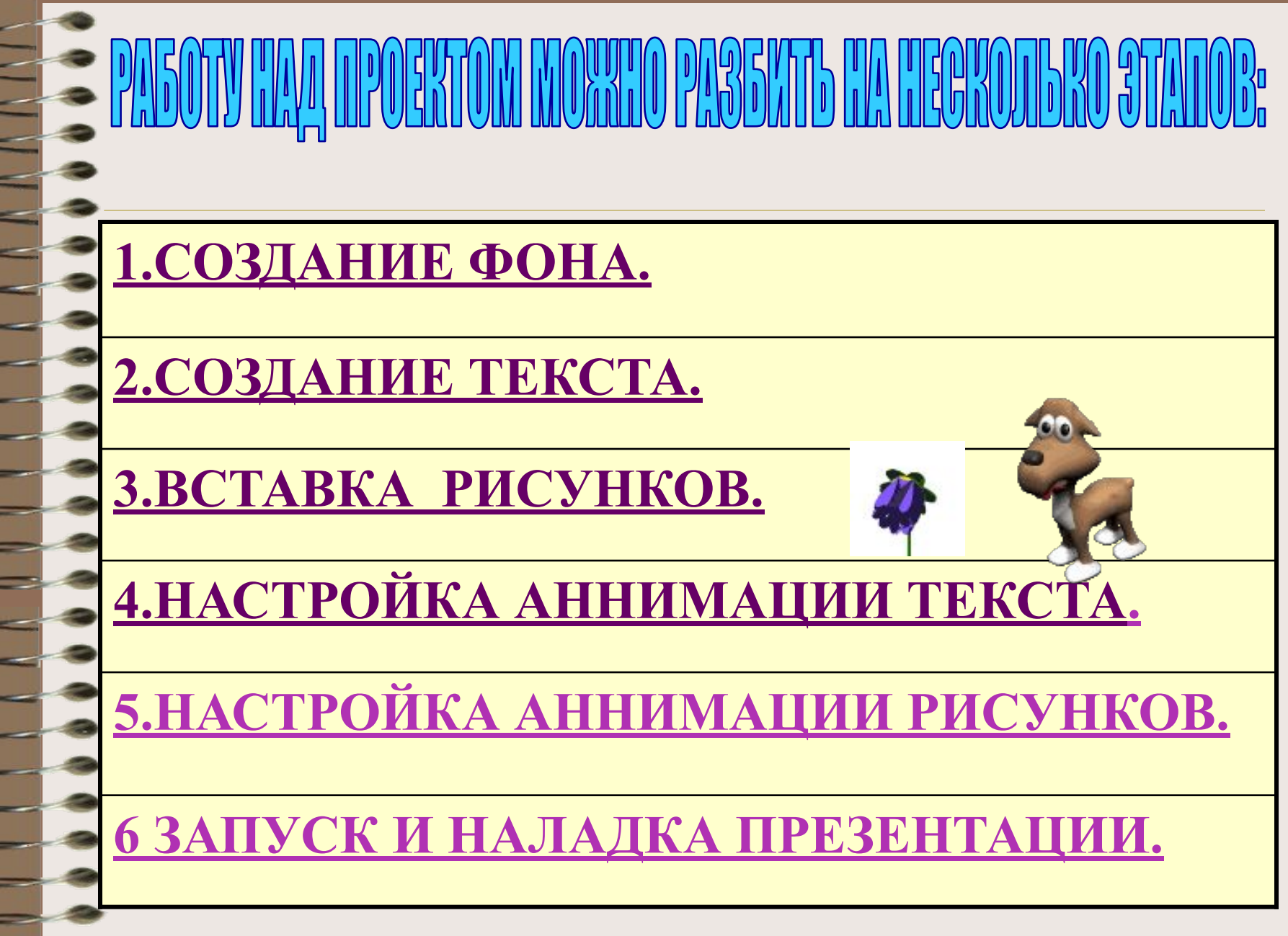

 Для создания фона в слайде надо выбрать в главном меню пункт Формат.

 Выбрав команду Формат/Цветовая схема слайда, вы можете поменять цвета для стандартных схем слайдов (заголовки, тени, фон и т.д.). Если после выбора вы дадите команду Применить ко всем, то схема будет применена ко всем слайдам вашей презентации.Если же последует команда Применить, то схема будет применена только к данному слайду. Цветовая схема слайда актуальна, главным образом для деловых презентаций, в которых все слайды должны иметь одинаковую цветовую схему.

 Чтобы создать единое оформление слайдов, можно использовать шаблоны дизайна. Для этого выбирается команда: Применить шаблоны оформления.

l

 Если вы хотите оформить фон вашего слайда произвольным цветом, то вам нужно выбрать пункт Фон. Для настройки цвета фона выделите окно выбора заливки слайда, находящееся ниже окна его просмотра.

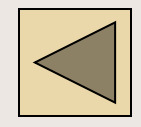

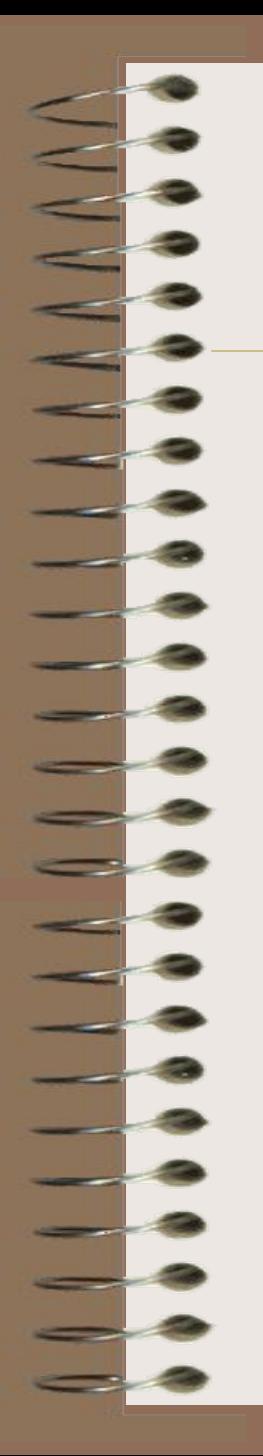

# создание текста

1.Выбрать на Панели рисования кнопку

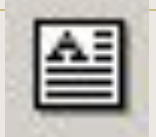

2.Перенести курсор на слайд до появления поля

для ввода текста. 

3.Ввести текст в поле.

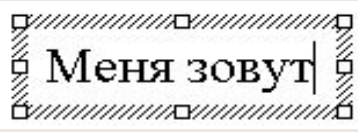

4.Переместить поле с текстом в нужное место слайда.

5.Для изменения шрифта необходимо выделить текст и на Панели форматирования изменить вид текста, начертание, высоту, цвет, а также установить тень для текста.

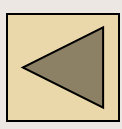

## АЛГОРИТМ НАСТРОЙКИ АННИМАЦИИ ТЕКСТА

 Для того, чтобы сопроводить появление вашего текста нестандартными эффектами надо выделить его и в Показе слайдов выбрать Настройка аннимации. Далее действуйте по алгоритму:

1.Выделите объекты для аннимации.

2.Во вкладке Видоизменение выберите нужный эффект и звук, сопровождающий эффект.

3.В списке После анимации указать на выбор: другие цвета, нет, после аннимации спрятать, спрятать по щелчку.

4.В окне Появление текста можно указать: все, по словам, по буквам, по абзацам, в обратном порядке.

5.Во вкладке Время указать: по щелчку или автоматически.

6.В окне Порядок аннимации можно указать порядок появления объектов, при помощи стрелок вверх и вниз.

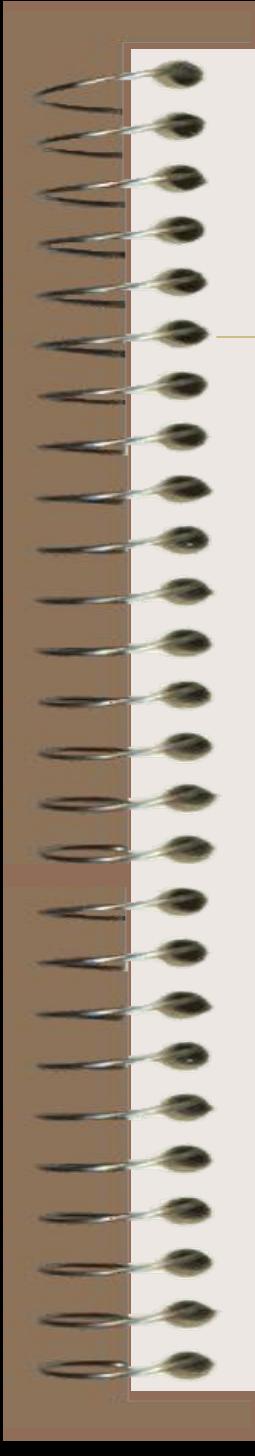

**YHK** STABKA DN

- 1.Выбрать пункт Рисунок.
- 1а.Выбрать Картинки или Из файла.
- 2.Выбрать нужный рисунок.
- 3.Установить рисунок в нужном месте слайда.

4.Изменить размеры рисунка до необходимых.

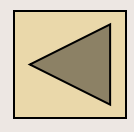

Для запуска воспроизведения нажать кнопку Демонстрация, расположенную в нижней части экрана.

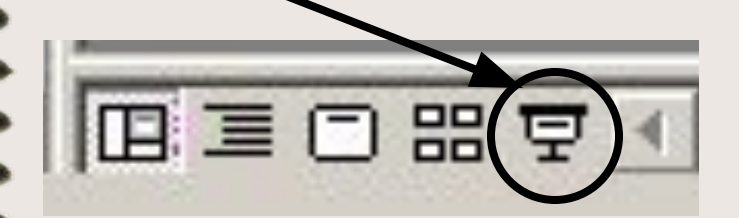

После запуска презентации вы должны решить, какие объекты будут запускаться автоматически, а какие по нажатию кнопки.